## **Guide to Connect Allegro 2 to MiFi Jetpack Hotspot**

Juniper Systems - Cody Draper 7 Feb 2018

## **Step 1 – Configure MiFi Hotspot for use**

(Details are shown using Verizon Jetpack 4G LTE MiFi 7730L)

- A. Turn on Jetpack & Navigate to Menu -> Wi-Fi -> Turn on Wi-Fi
- B. Wi-Fi Network Selection. Enable Primary network for 2.4Ghz and 5Ghz
- C. Wi-Fi Name/Password. Make Note of exact Name and Password for step 2.

If you desire to change this, you can but first must be connected to do so. I recommend using a phone or tablet to connect and change the Name and Password. See Section "Change User/Password of Jetpack"

D. Wi-Fi Protected Setup (WPS). Not recommended for Allegro 2, leave as default.

## **Step 2 – Connect Allegro 2 to MiFi Jetpack**

- A. Navigate to Home screen
- B. Tap and hold then release the Wi-Fi symbol usually in the bottom left of main screen.
- C. The list of available networks should be listed. Choose the Name from Step 1.C.
- D. Choose Connects to: "The Internet" then tap "Next"
	- You should see a screen like this:

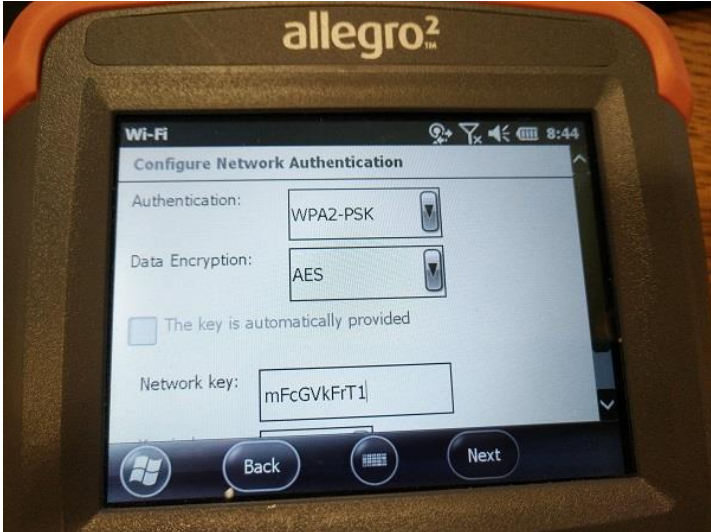

- E. For Authentication choose "WPA2-PSK" (**CRITIAL STEP**)
- F. For Data Encryption choose "AES" (**CRITICAL STEP**)
- G. Enter the Network Key then choose "Next"
- H. Tap Finish leaving all other settings as default.
- I. The list of networks is now shown. Highlight the MiFi Network and tap "Connect". I found you must tap Connect twice to begin the connection process.
- J. It will show "Connecting" and soon "Connected" within a few seconds. If it doesn't show "Connected" there was likely a problem with the password or a setting outlined previously.
- K. You are now connected to the MiFi Jetpack and to the internet.

## **Change User/Password of Jetpack**

- A. Navigate to Menu -> Settings -> Advanced Settings. Make note of URL [http://192.168.1.1](http://192.168.1.1/) or [http://my.jetpack](http://my.jetpack/)
- B. Connect a device to the Jetpack via Wi-Fi then navigate to the URL in step A. A password is required to enter. The password is shown on the jetpack device at the bottom of the Advanced Settings screen.
- C. Once connected to the Jetpack, click on Customize my Wi-Fi Settings. On this page you can see the Wi-Fi Name (SSID) and security type. There are two security options. "WPA2 Personal PSK (AES)" or "WPA/WPA2 Mixed Mode". "WPA2 Personal PSK (AES)" is recommended, but I have found that either one will usually work.

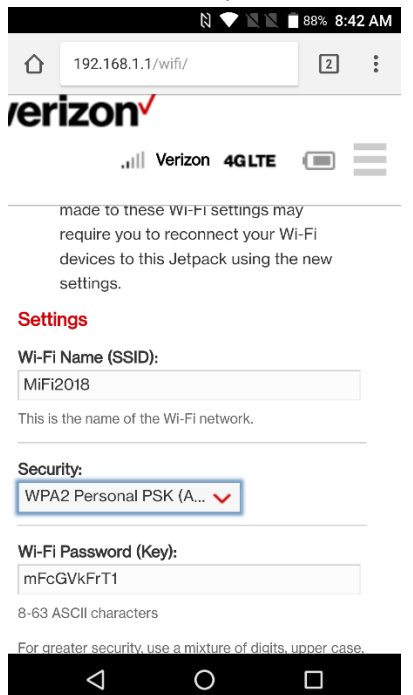

D. To generate a new password, click the red "Generate New Key" button at the bottom of the page or enter your own password of 8-63 ASCII characters. Make note of the updated password and click the red "Save Changes" button.